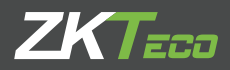

# GUÍA RÁPIDA

ProCapture-T / ProRF-T Versión 1.1

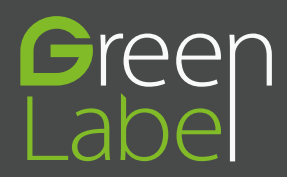

Por favor lea detenidamente las siguientes medidas de seguridad para evitar posibles lesiones personales o daños en el equipo.

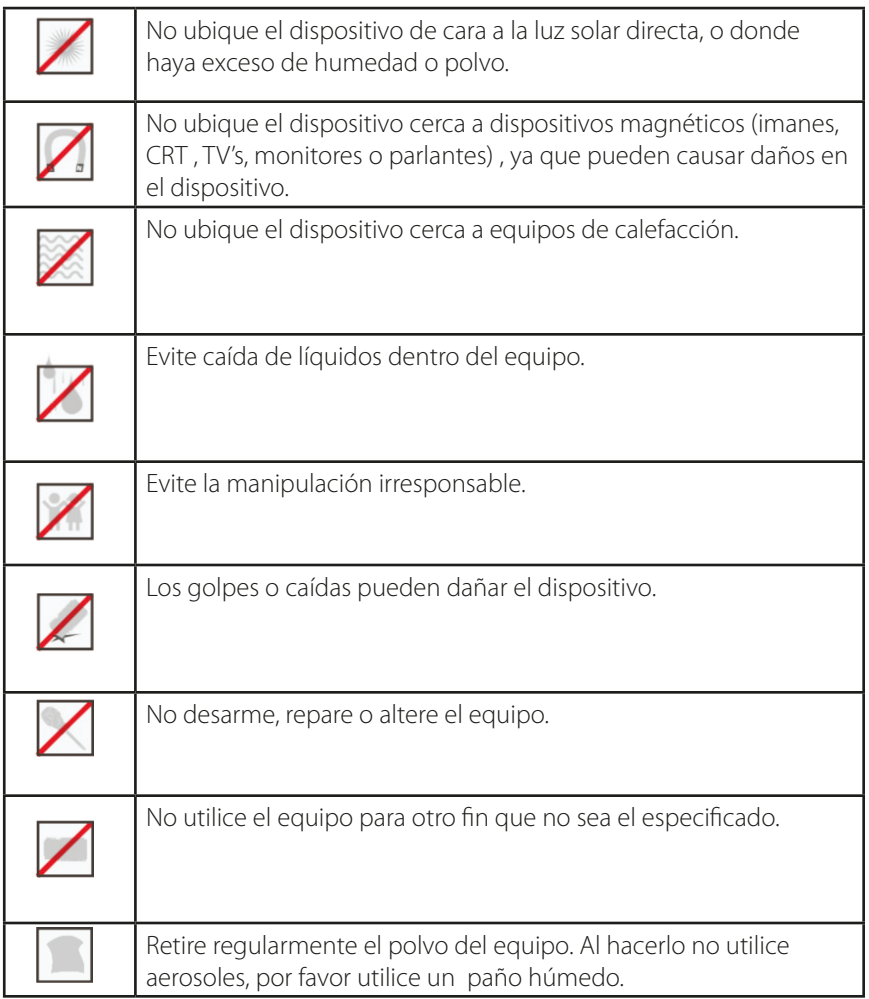

En caso de inconvenientes, por favor contacte a su proveedor.

# Información General del Dispositivo

 No todos los productos tienen la función de huella digital o tarjeta. Las características del producto real prevalecen.

### **ProCapture-T**

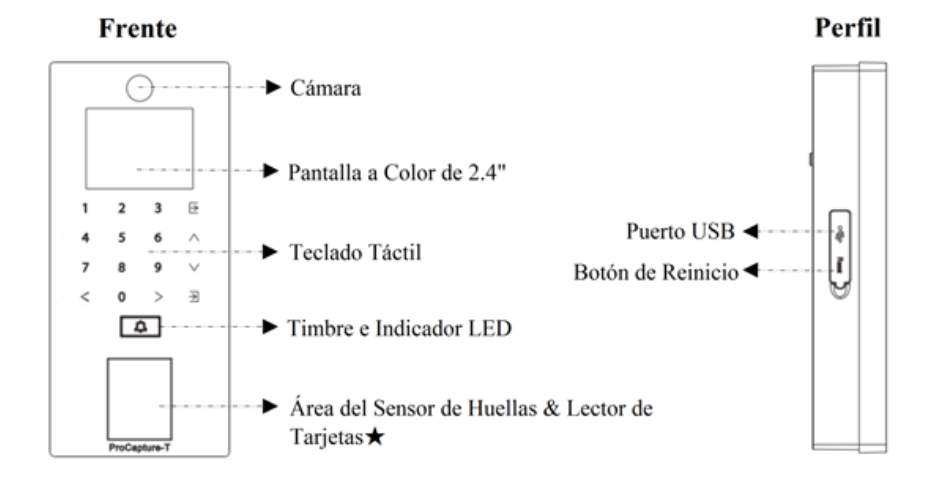

#### **ProRF-T**

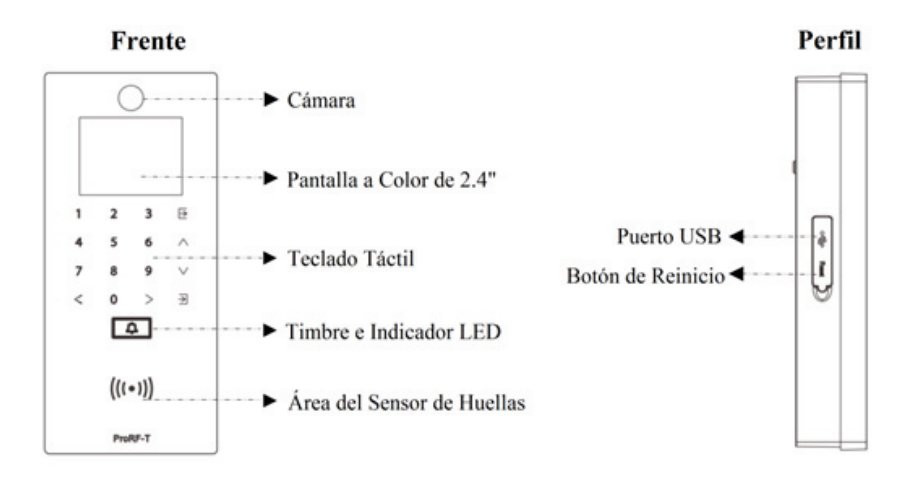

# Diagrama de Pines

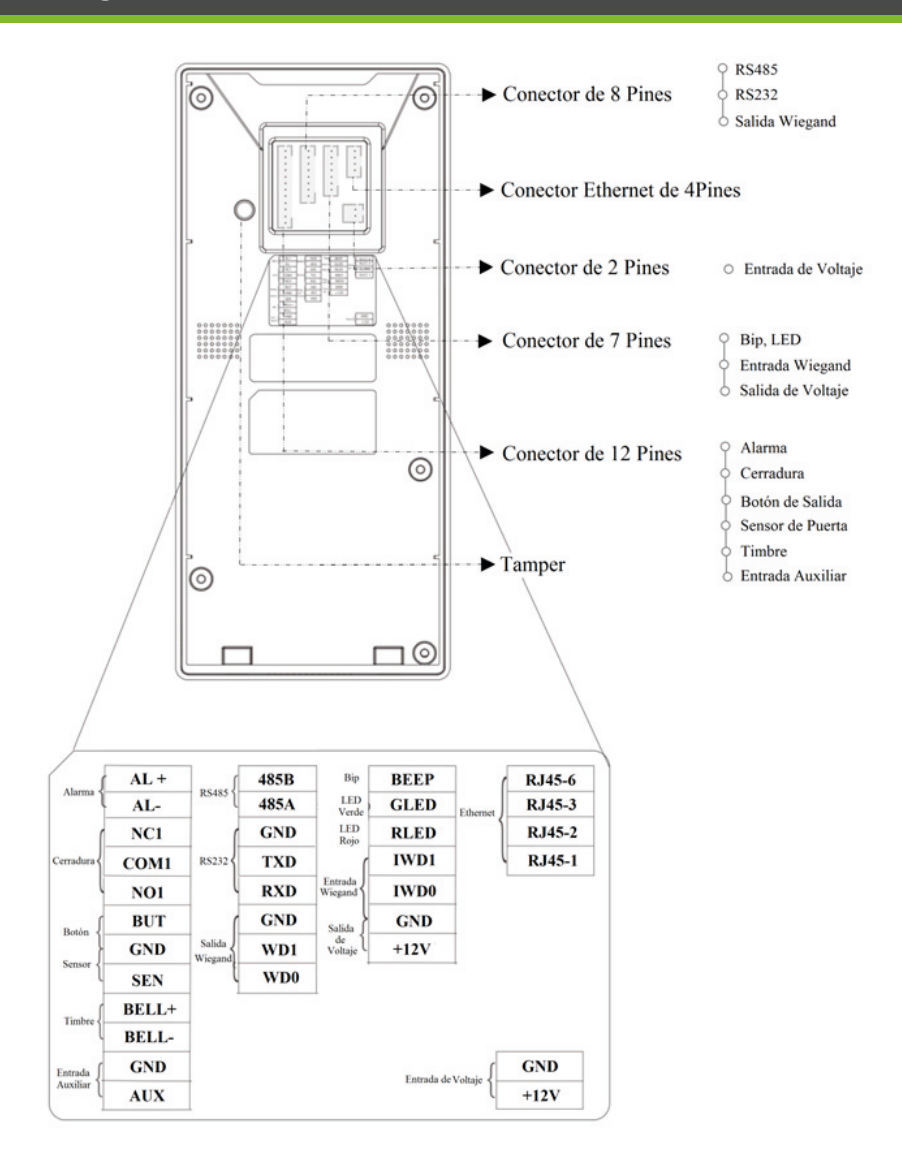

# Dimensiones del producto

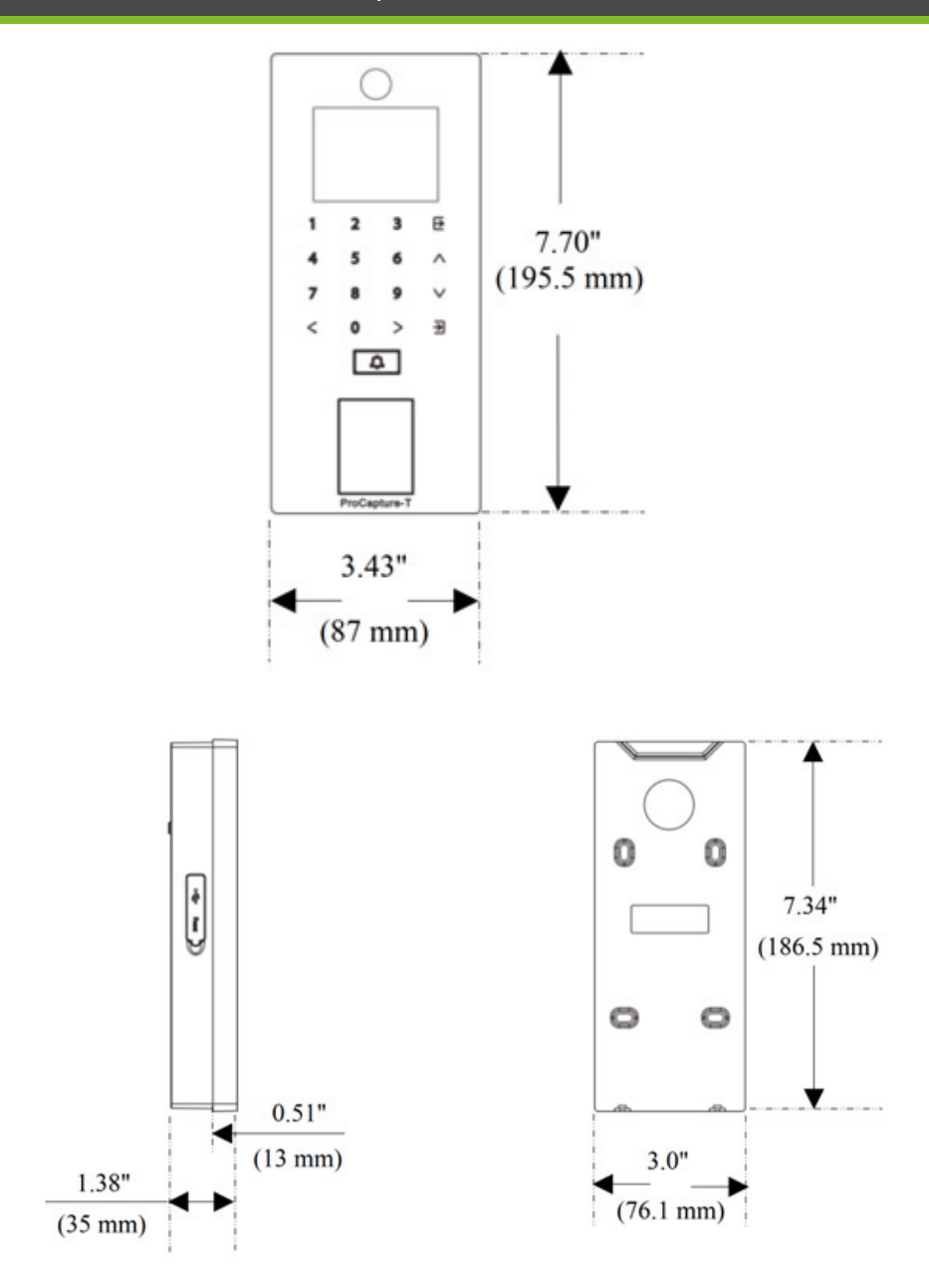

# Instalación

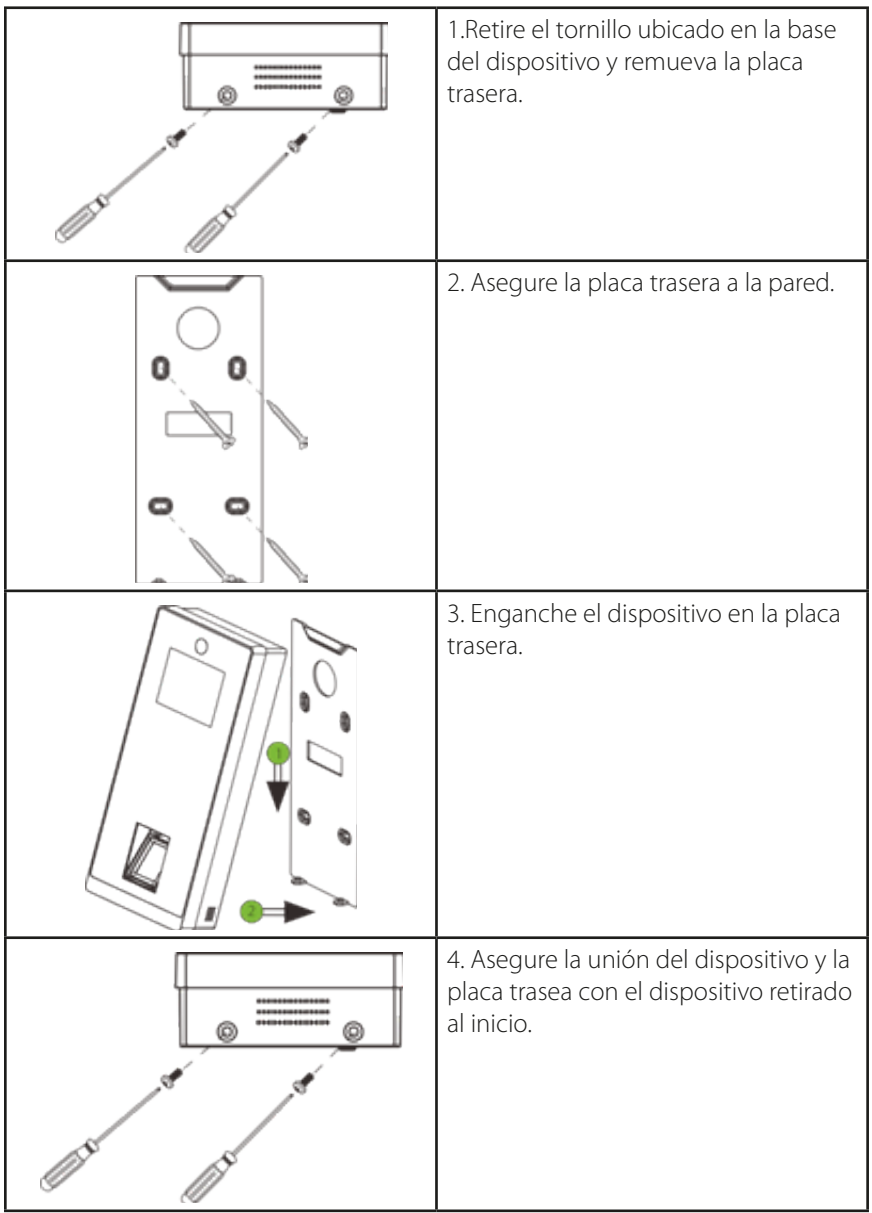

## Conexión Eléctrica

#### **• Sin UPS**

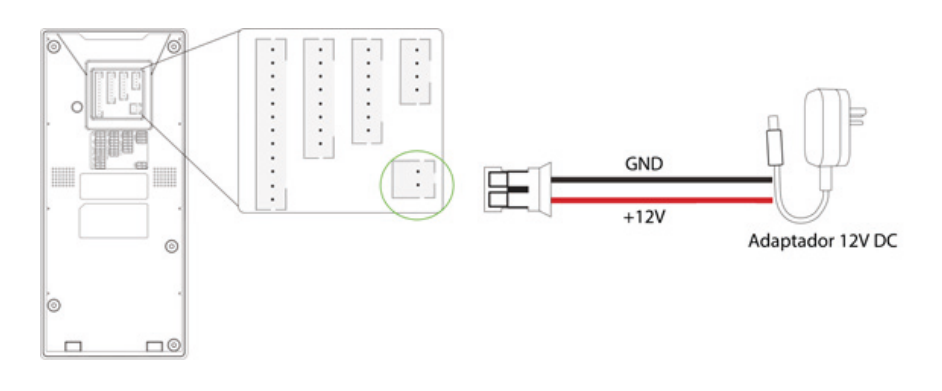

### **• Con UPS (Opcional)**

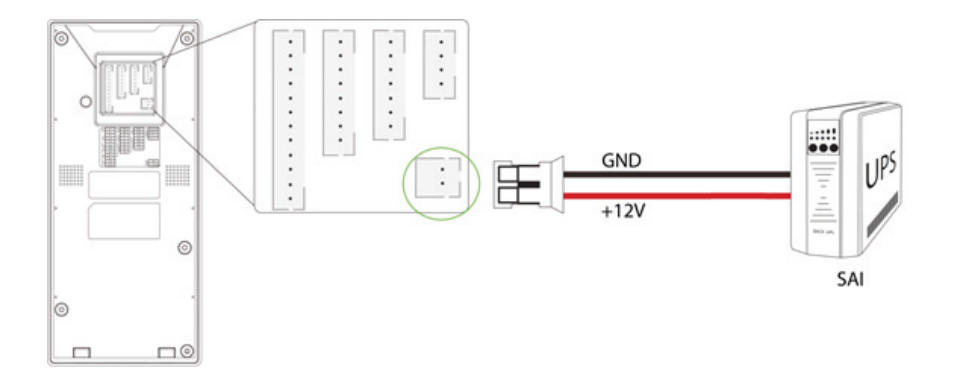

#### **Fuente de Alimentación Recomendada**

- 12V±10%, al menos 500mA.
- Para compartir energía con otros dispositivos, utilice una fuente de alimentación con un rango de voltaje más alto.

### Conexión Ethernet

#### **• Conexión LAN**

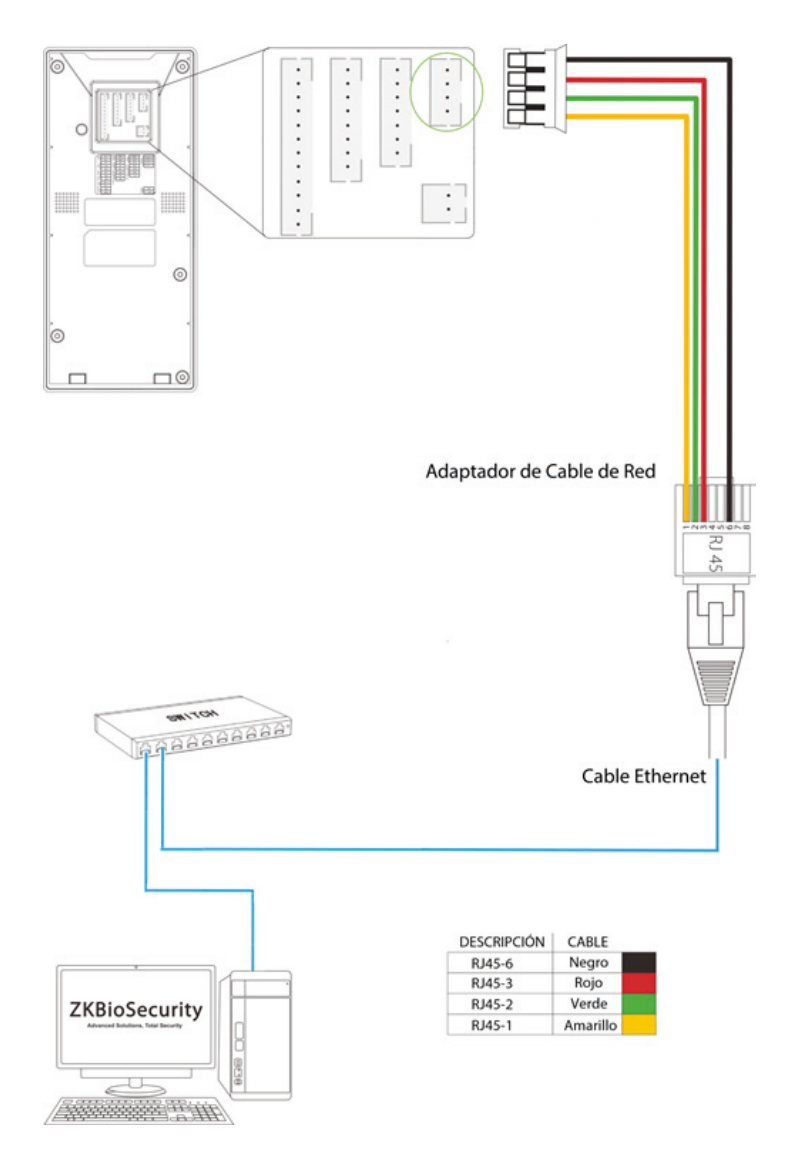

**Nota:** El dispositivo puede ser conectado directamente al PC por medio de cable Ethernet.

### Conexión RS485

#### **Conexión d el Lector de Huellas RS485**

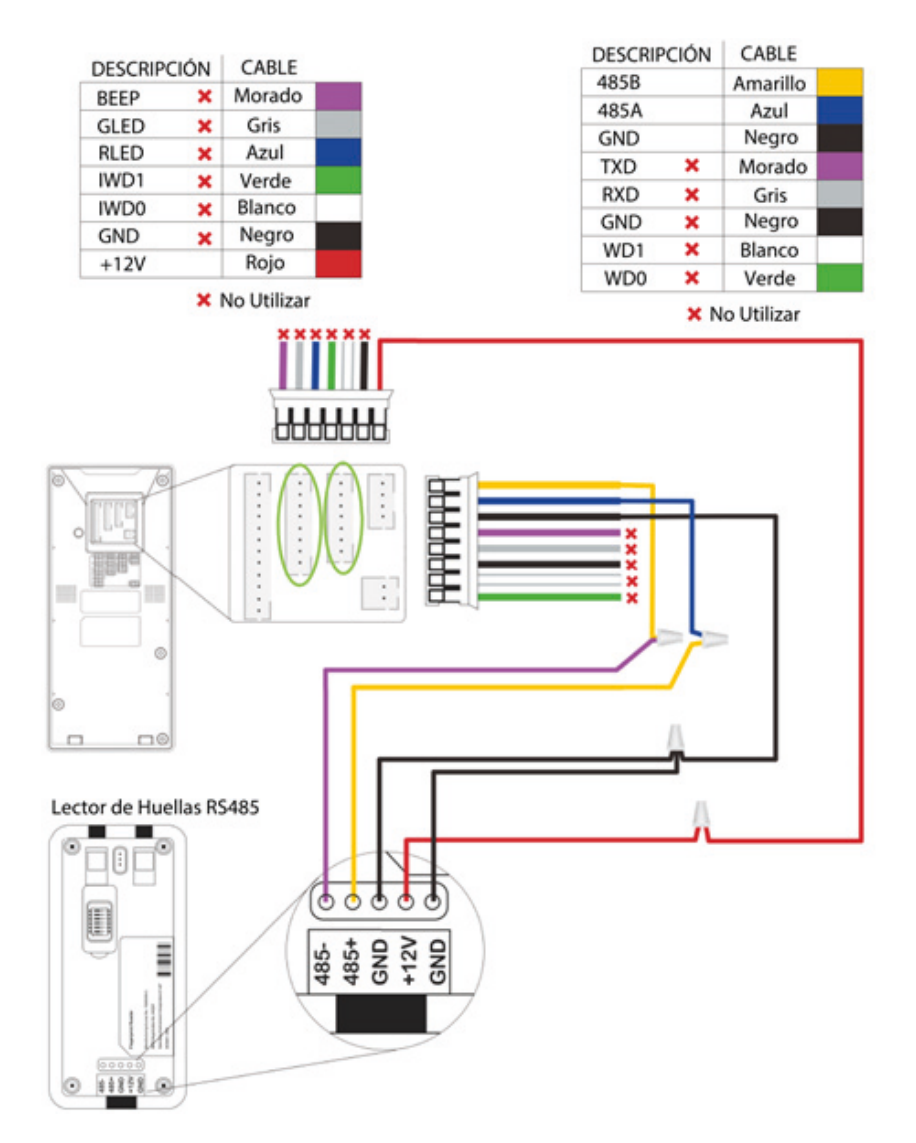

### Conexión RS485

- xisten 6 interruptores DIP en la parte trasera del lector de huellas RS485. Los (1). interruptores del 1al 4 son para la dirección RS485, el 5 es reservado y el 6 es para reducir el ruido en cables RS485 largos.
- (2). Si el lector de huellas RS485 es alimentado por el terminal, el largo del cable debe ser menor a los 100 metros.
- (3). Si el largo del cable excede los 200 metros, el interruptor número 6 debe estar encendido, como se muestra a en el siguien

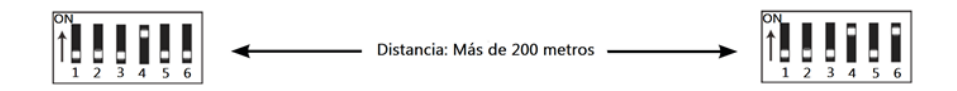

### **• El Dispositivo No Comparte Energía Con la Cerradura**

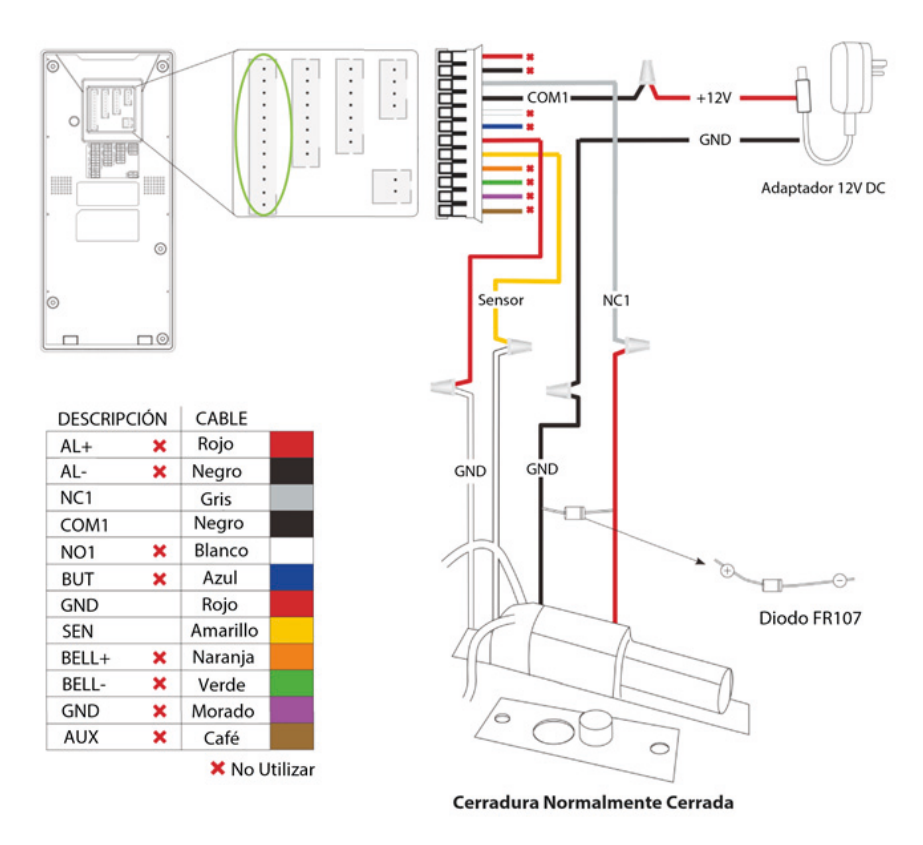

#### **Nota:**

• El sistema soporta cerraduras NO y cerraduras NC. La cerradura NO (Normalmente Abierta) es conectada con los terminales 'NO1' y 'COM1'. La cerradura NC (Normalmente Cerrada) es conectada a los terminales 'NC1' y  $'CDM1'$ 

• Cuando la cerradura eléctrica es conectada al sistema de control de acceso, usted debe utilizar un diodo FR107 en paralelo (Incluido en el paquete) para evitar que la auto-inductancia EFM afecte el sistema.

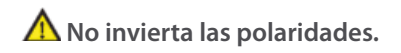

## Conexión de la Cerradura

#### **• El Dispositivo Comparte Energía Con la Cerradura**

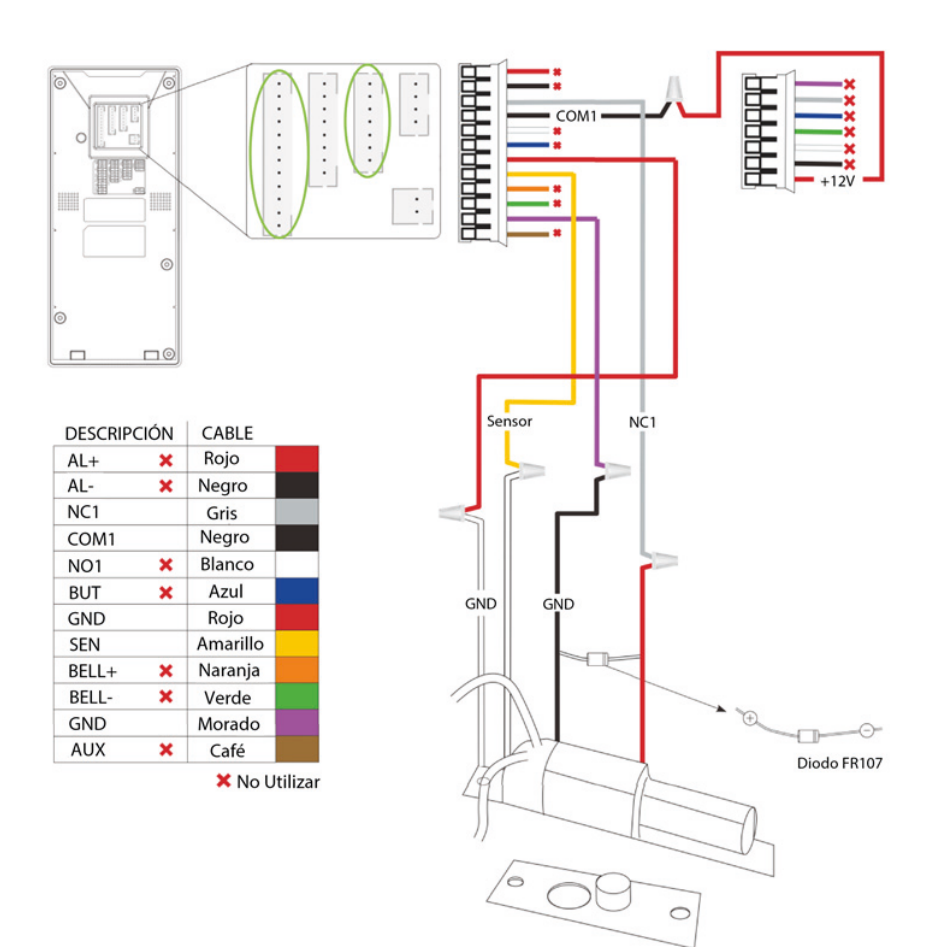

# Conexión de la Salida Wiegand

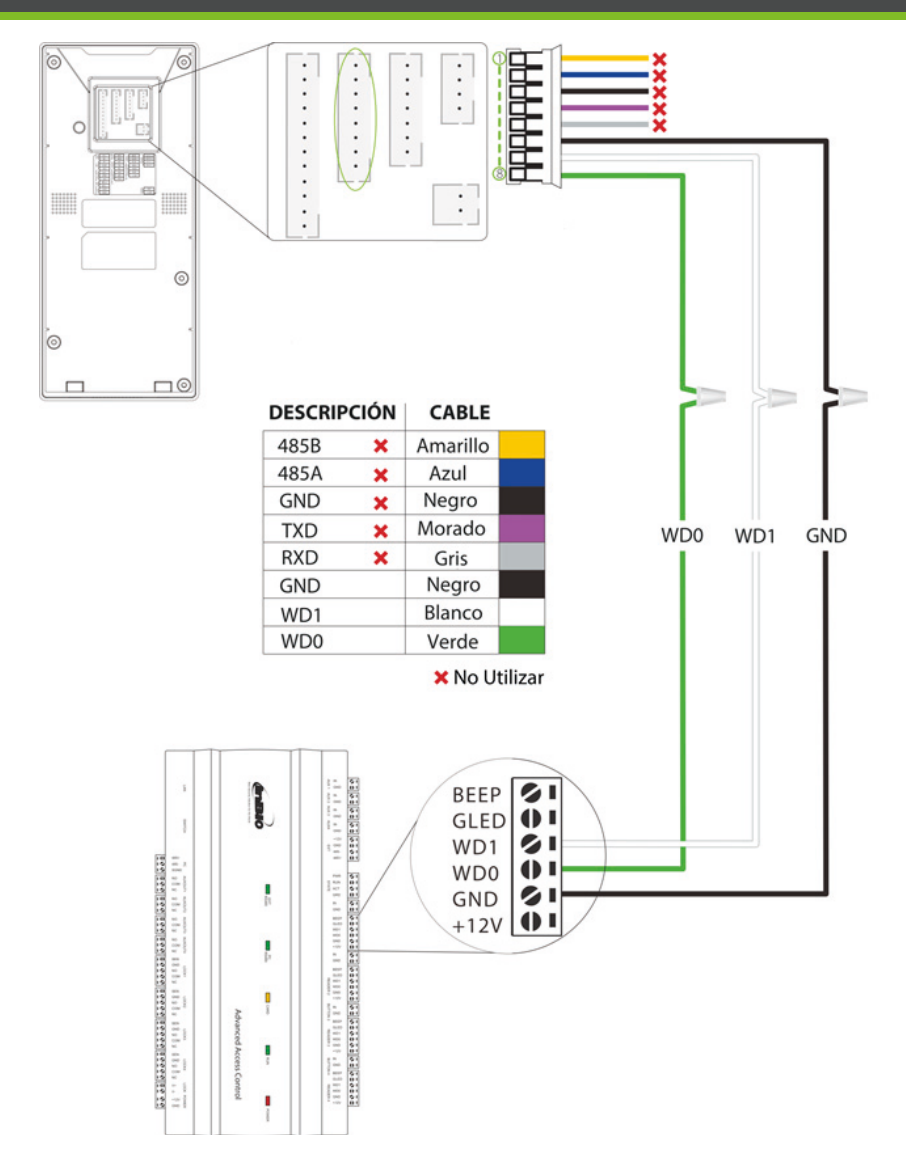

# Instalación Independiente

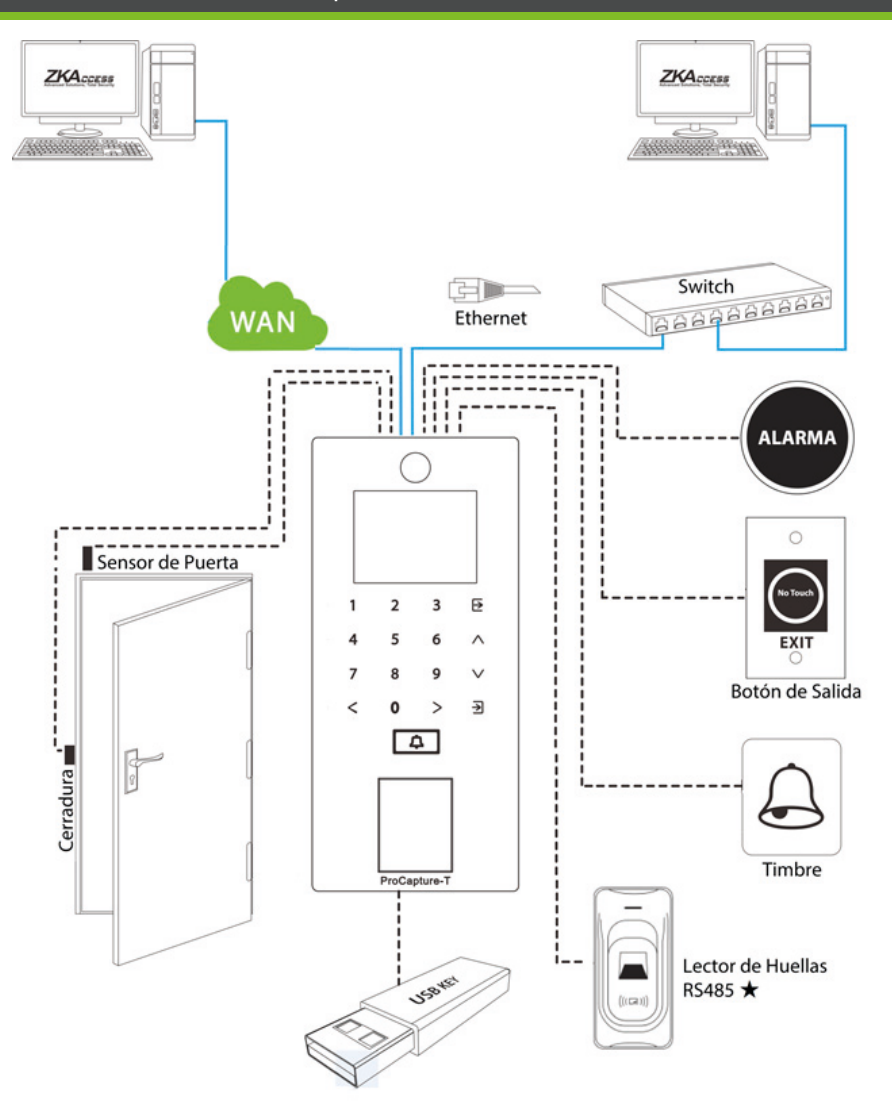

### **• Configuración Fecha/Hora**

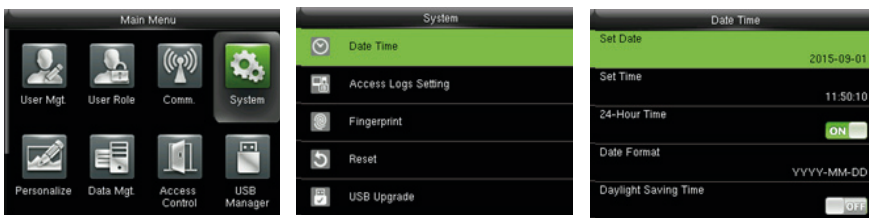

Presione  $\overline{\rightarrow}$  para ingresar al menú principal.

Utilice la tecla > para seleccionar la opción [Sistema  $\therefore$  ].

Elija la opción [Fecha/Hora] para establecer la fecha y la hora del dispositivo, y el formato de los mismos.

### **• Agregar Usuarios**

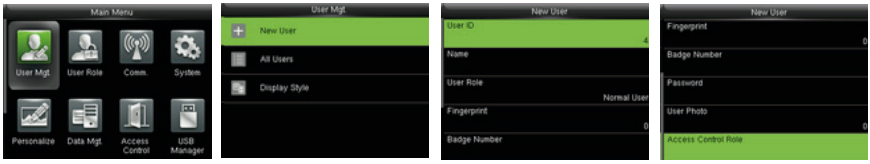

Presione  $\overline{\geq}$  para ingresar al menú principal.

Utilice la tecla > para seleccionar la opción [Gestión de Usuarios  $\Box$ ]

Seleccione la opción [Nuevo Usuario].

En la interfaz nuevo usuario, usted puede agregar el ID del usuario, Escoger el rol ( administrador/usuario normal), registrar huellas $\star$ / número de tarjeta  $\star$ / contraseña, capturar imagen del usuario y establecer el rol de acceso.

### **• Configuraciones Ethernet**

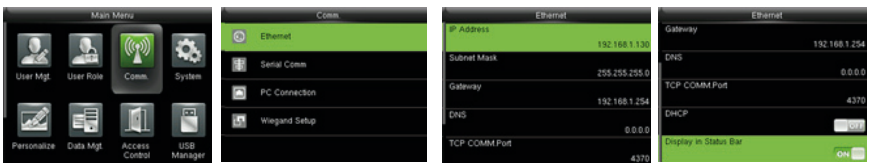

Presione  $\overline{\supset}$  para ingresar al menú principal.

Utilice la tecla  $>$  para seleccionar la opción [Comunicación  $\Box$ ].

Seleccione la opción Ethernet.

Los siguientes parámetros son los valores de fábrica; por favor ajústelos de acuerdo a la red actual.

**Dirección IP:** 192.168.1.201

**Máscara de Red:** 255.255.255.0

**Puerta de Enlace:** 0.0.0.0

**DNS:** 0000

#### **Puerto de Comunicación TCP:** 4370

**DHCP:** Protocolo de Configuración Dinámica de Host (por sus siglas en inglés) es utilizado para distribuir direcciones IP a clientes vía servidor. Si el DHCP está habilitado, la dirección IP no podrá ser establecida manualmente.

**Barra de estado:** Utilizado para definir si mostrar o no los iconos de estado de la red en la interfaz principal.

### **• Configuraciones ADMS**

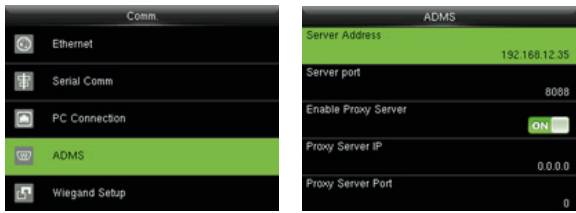

Presione  $\overline{\mathbf{a}}$  para ingresar al menú principal.

Utilice la tecla > para seleccionar la opción [Comunicación  $\boxed{\mathbb{Q}}$ ].

Seleccione la opción ADMS para establecer los parámetros que son utilizados para conexión con el ADMS.

**Dirección del Servidor:** Ingrese la dirección IP del servidor ADMS ( La dirección IP del servidor donde está instalado el Software)

**Puerto del Servidor:** Ingrese el puerto utilizado por el servidor ADMS.

**Habilitar Servidor Proxy:** Ingrese la dirección IP y número del puerto en el servidor proxy. Ingresar la IP proxy y dirección del servidor será lo mismo.

**Nota:** Para conectar el dispositivo al Software ZKBioSecurity , los parámetros Ethernet y ADMS deben estar establecidos correctamente.

### **• Configuraciones de Control de Acceso**

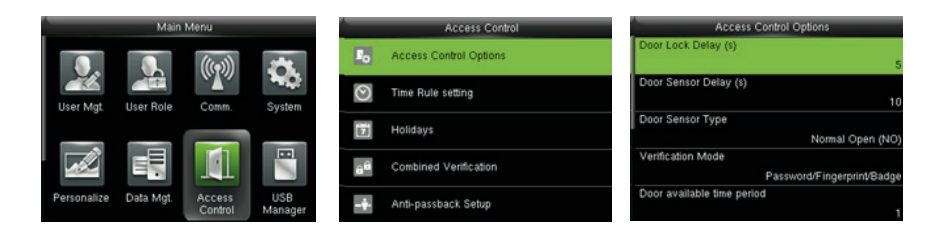

Presione  $\exists$  para ingresar al menú principal.

Utilice la tecla > para seleccionar la opción [Control de Acceso  $\blacksquare$ ].

Para obtener el acceso, el usuario registrado debe cumplir las siguientes condiciones:

- La hora de acceso del usuario debe estar dentro de la zona de tiempo del personal o de la zona de tiempo de un grupo.
- El grupo del usuario debe estar en la combinación de acceso ( Cuando hay otros grupos en la misma combinación de acceso, la verificación de los miembros de esos grupos también es requerida para la apertura de la puerta).

**Opciones de Control de Acceso:** Establecer los parámetros de la cerradura y dispositivos relacionados.

**Configuración de Períodos de Tiempo:** Establecer un máximo de 50 períodos de tiempo. Cada período de tiempo consiste de 10 espacios ( 7 para los días de la una semana y 3 para festivos) y cada espacio consta de 3 períodos de tiempo.

**Festivos:** Establecer las fechas de los festivos y la zona de tiempo de control de acceso para esos festivos.

**Verificación Combinada:** Establecer las combinaciones de control de acceso. Una combinación consiste de máximo 5 grupos de control de acceso.

**Anti-Passback:** Para evitar que algunas personas sigan a los usuarios para ingresar por una puerta sin contar con autorización, la función Anti-Passback puede ser establecida. Los registros de Check-in deben coincidir con los de Check–Out para abir la puerta. Esta función requiere que dos dispositivos trabajen juntos: Uno es instalado en el lado de adentro de la puerta (Dispositivo Maestro) y el otro es instalado en la parte de afuera (Dispositivo Esclavo).

### **• Verificación Combinada**

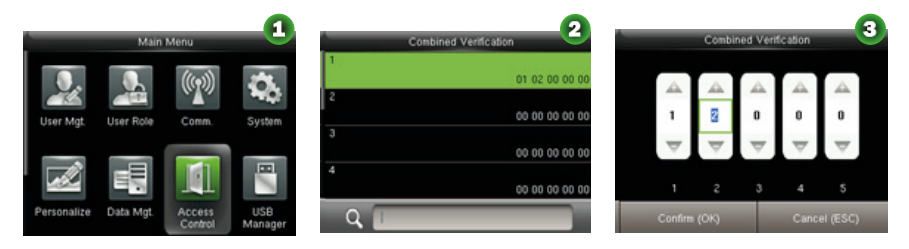

- 1 En la interfaz de Control de Acceso, seleccione la opción [Verificación Combinada].
- 2 En la lista de combinaciones que aparece en la siguiente interfaz (figura 2), seleccione la cual desea modificar y oprima la tecla >
- 3 (Figura 3) utilice las teclas  $\wedge \vee$  para aumentar o disminuir los dígitos, y utilice las teclas  $\leq$   $>$  para cambiar de casilla. Haga clic en  $\exists$  para salir y volver al al menú anterior (figura 2).

• Una sola combinación de control de acceso puede consistir de máximo 5 grupos de usuarios (Esto quiere decir que requiere la verificación de máximo 5 personas para abrir la puerta).

• Si la combinación es establecida como se muestra en la figura 3, un usuario del grupo de acceso 1 necesita la verificación de 2 usuarios del grupo de acceso 2 para abrir la puerta.

• Una combinación de desbloqueo es eliminada cuando todos los dígitos son establecidos en 0.

#### **EL lector no detecta la huella o toma mucho tiempo**

-Revise que la yema del dedo o el sensor no se encuentren cubiertos de sudor, agua o polvo.

-Después de limpiar el dedo/sensor cón un paño seco, presente de nuevo la huella en el lector.

-En algunas ocaciones la piel del dedo se encuenta muy seca, exhale aire en la yema del dedo para humederlo un poco.

#### **El mensaje " Zona de Tiempo Inválida" aparece en pantalla después de la verificación.**

Contacte el administrador para verificar si el usuario tiene permitido el acceso dentro de esa zona de tiempo.

#### **La verificación es exitosa pero la puerta no se abre.**

-Verifique que los privilegios del usuario están establecidos correctamente.

-Verifique el cableado de la cerradura.

#### **La alarma de sabotaje sonó sin motivo.**

-Verifique cuidadosamente si el dispositivo y la placa trasera están conectadas una a la otra. Si es necesario; con la debida precaución, reinstale el dispositivo.

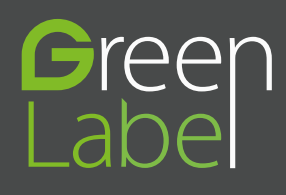

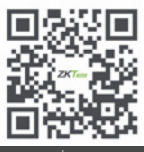

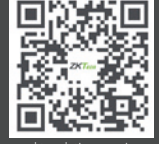

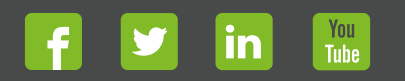

Devechos de Autor © 2017, ZKTeco CO., LTD. Todos los derechos reservados.<br>
The Communication of the Communication of the Communication of the Communication of the Communication of the<br>
With the Communication of the Communi